# 考生版 **zoom** 使用手册

考试无需注册,直接下载终端,按时测试,按时面试即可。建议考试最好使用 电脑客户端下载安装。

## **1**、**Zoom** 下载安装使用流程

#### **1.1** 电脑客户端

浏览器访问 ZOOM 教育网站点 [https://www.zoom.edu.cn](https://www.zoom.edu.cn/),下载并安装客户端, 如下图:

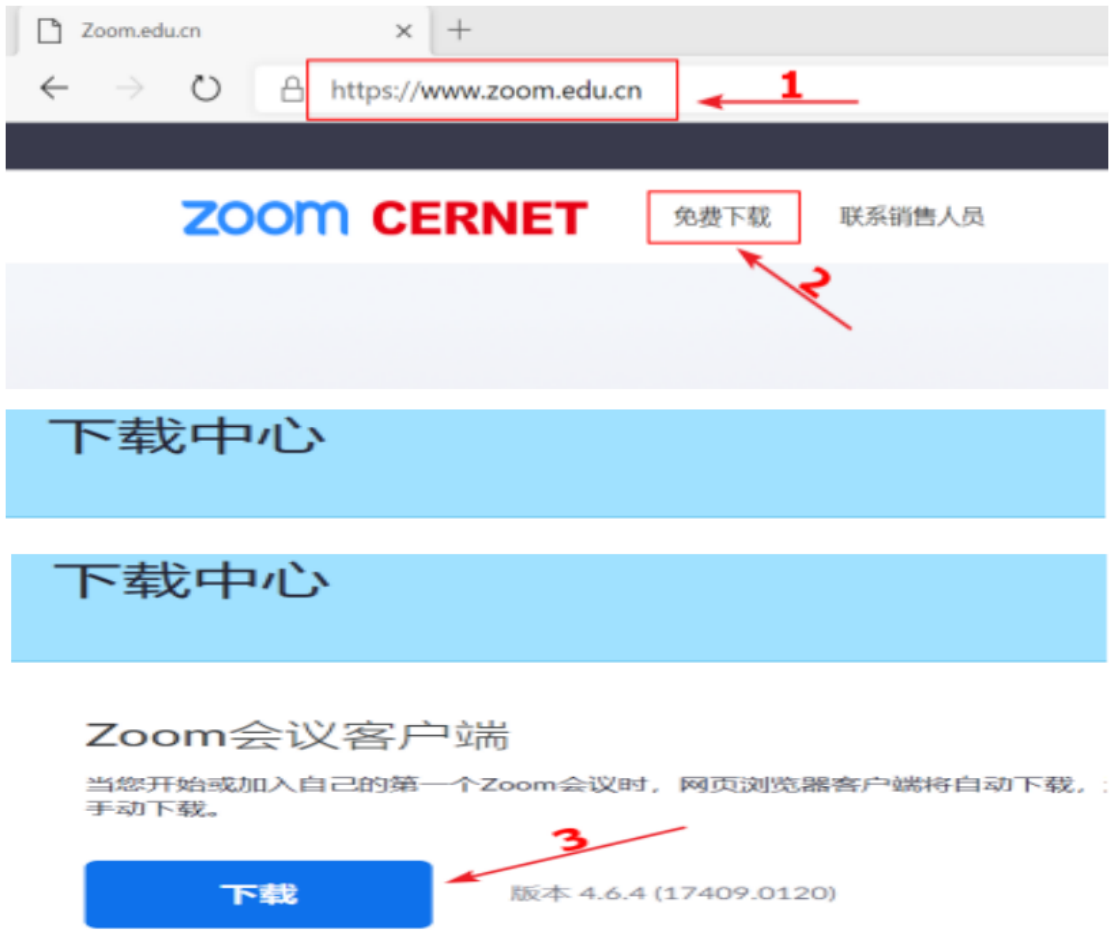

下载完毕后,双击下载的安装程序,便自动安装。

#### **1.2** 手机客户端(不建议用手机进行复试)

(1) IOS 客户端

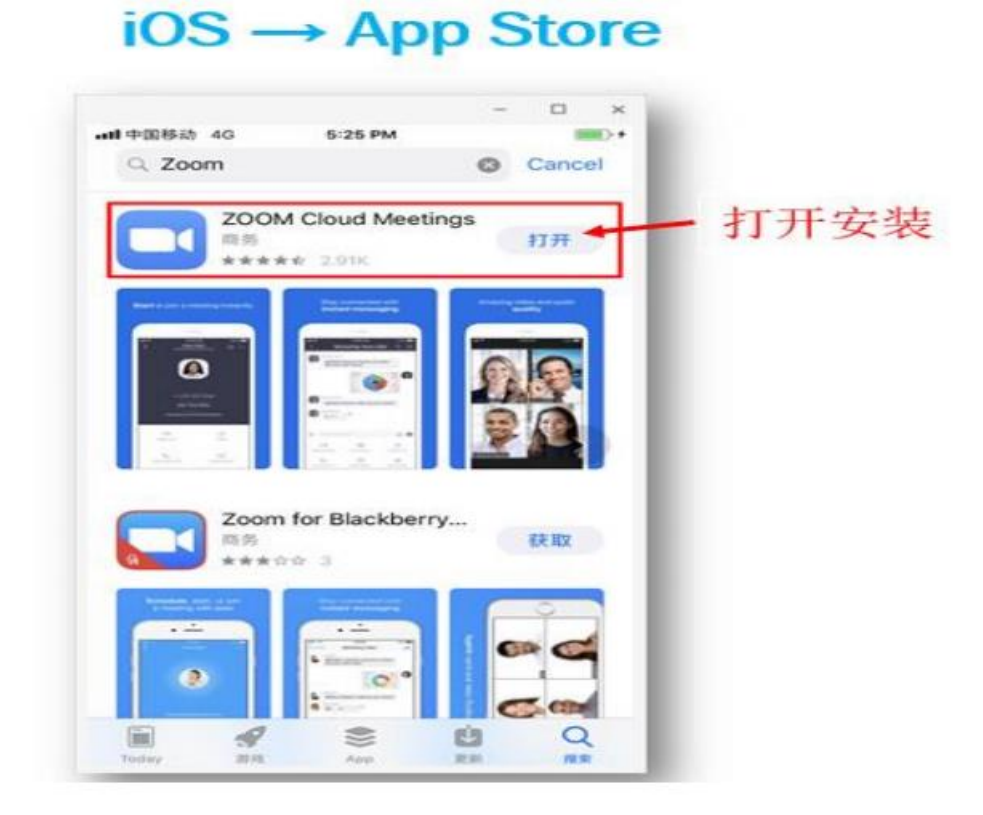

### (2) Andriod 客户端

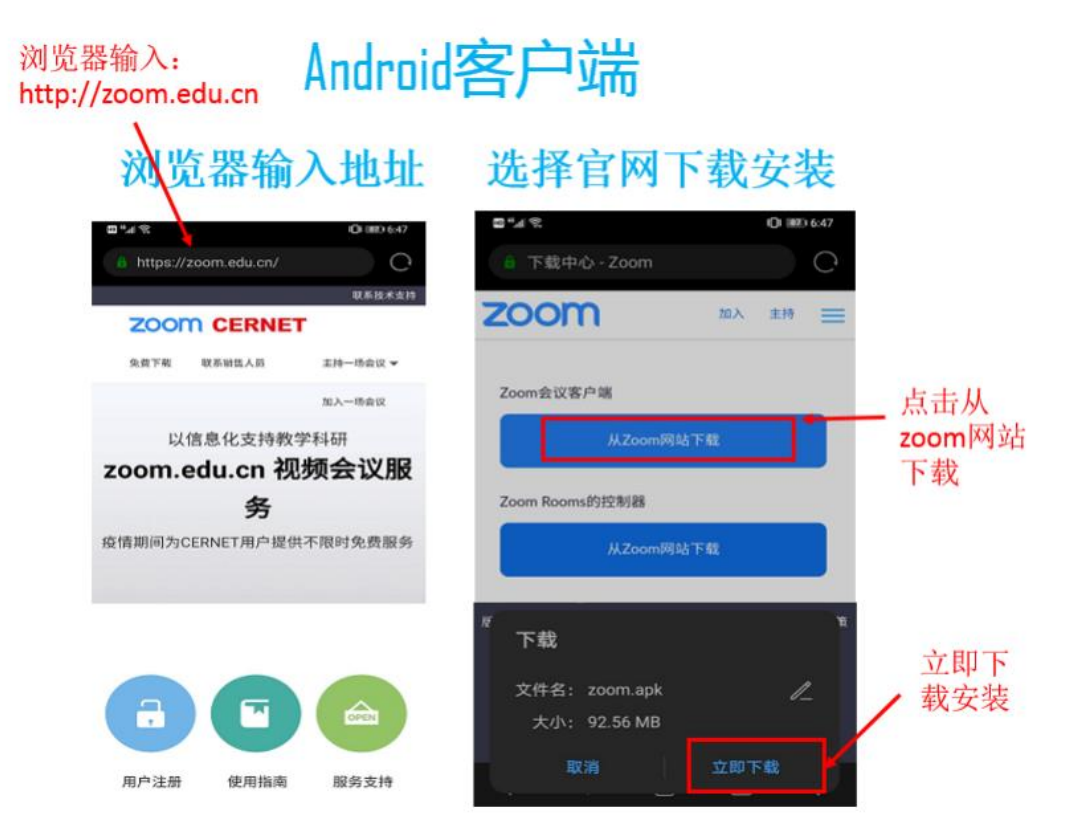

# **2**、**Zoom** 电脑端加入会议步骤

#### 登录使用,电脑客户端,按下面步骤登录使用

### **1.**登录

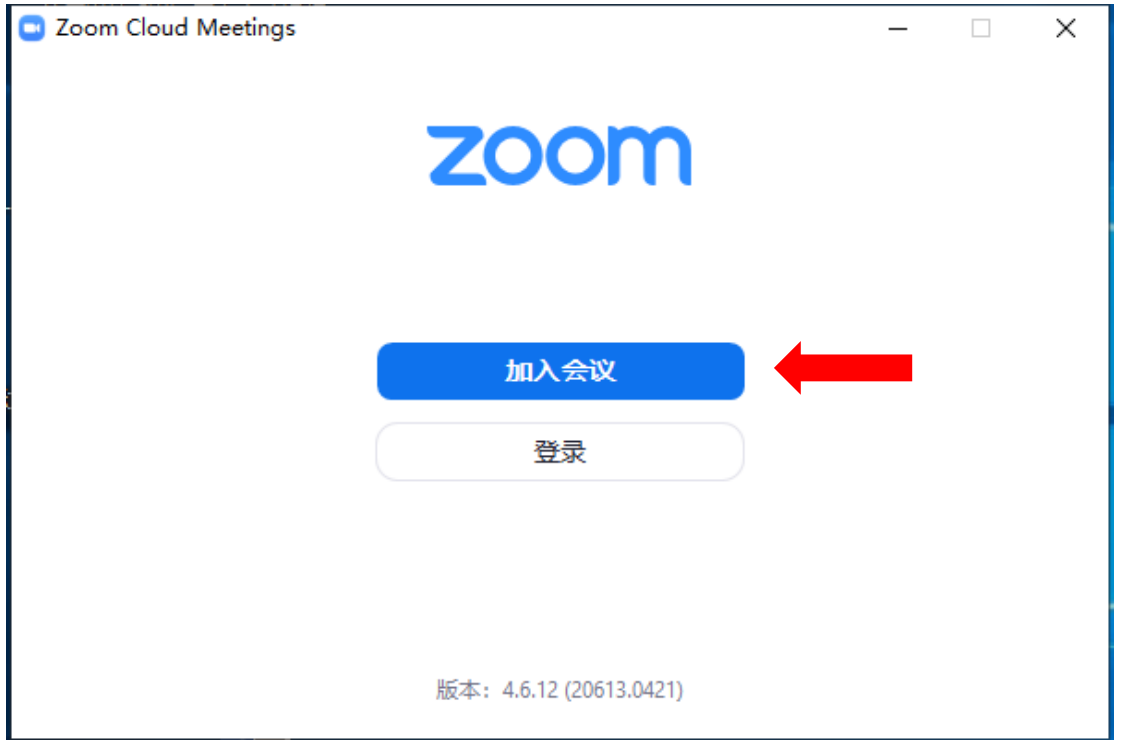

### 2.输入正确的会议 ID, 和自己的名字(务必输入自己的真实姓名), 加入会议

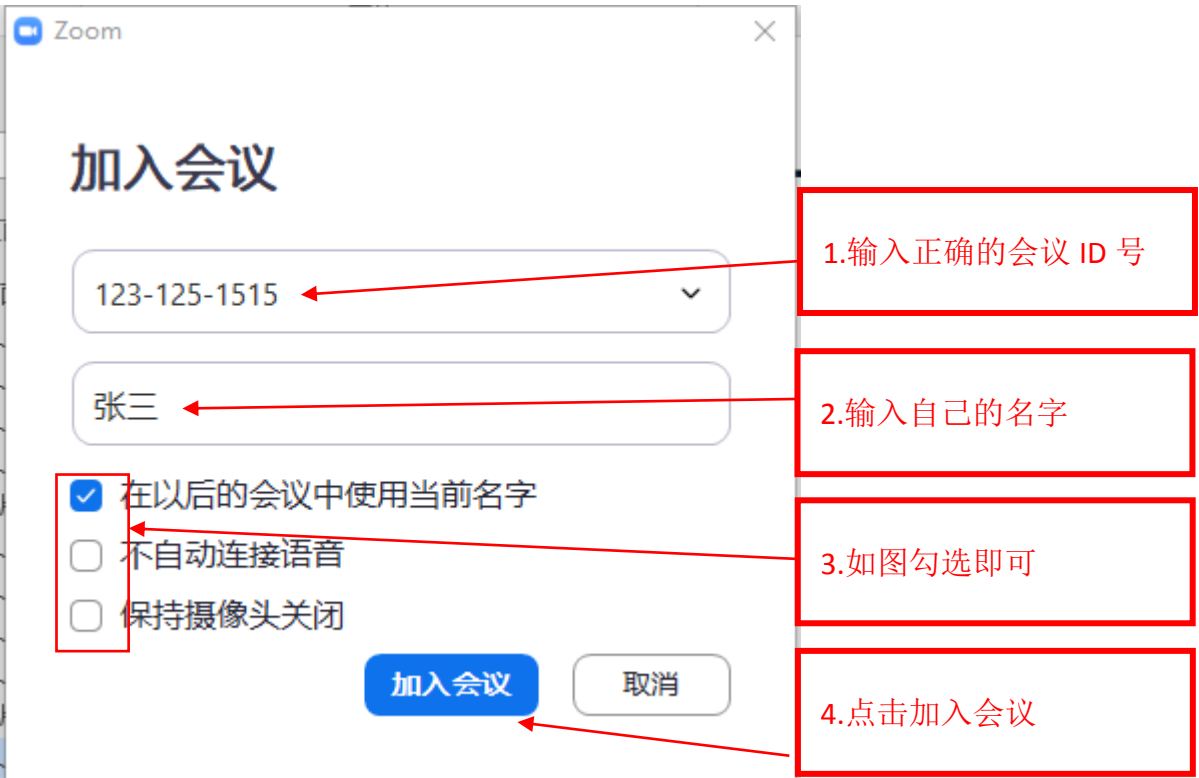

3.输入正确的会议密码(如果有)

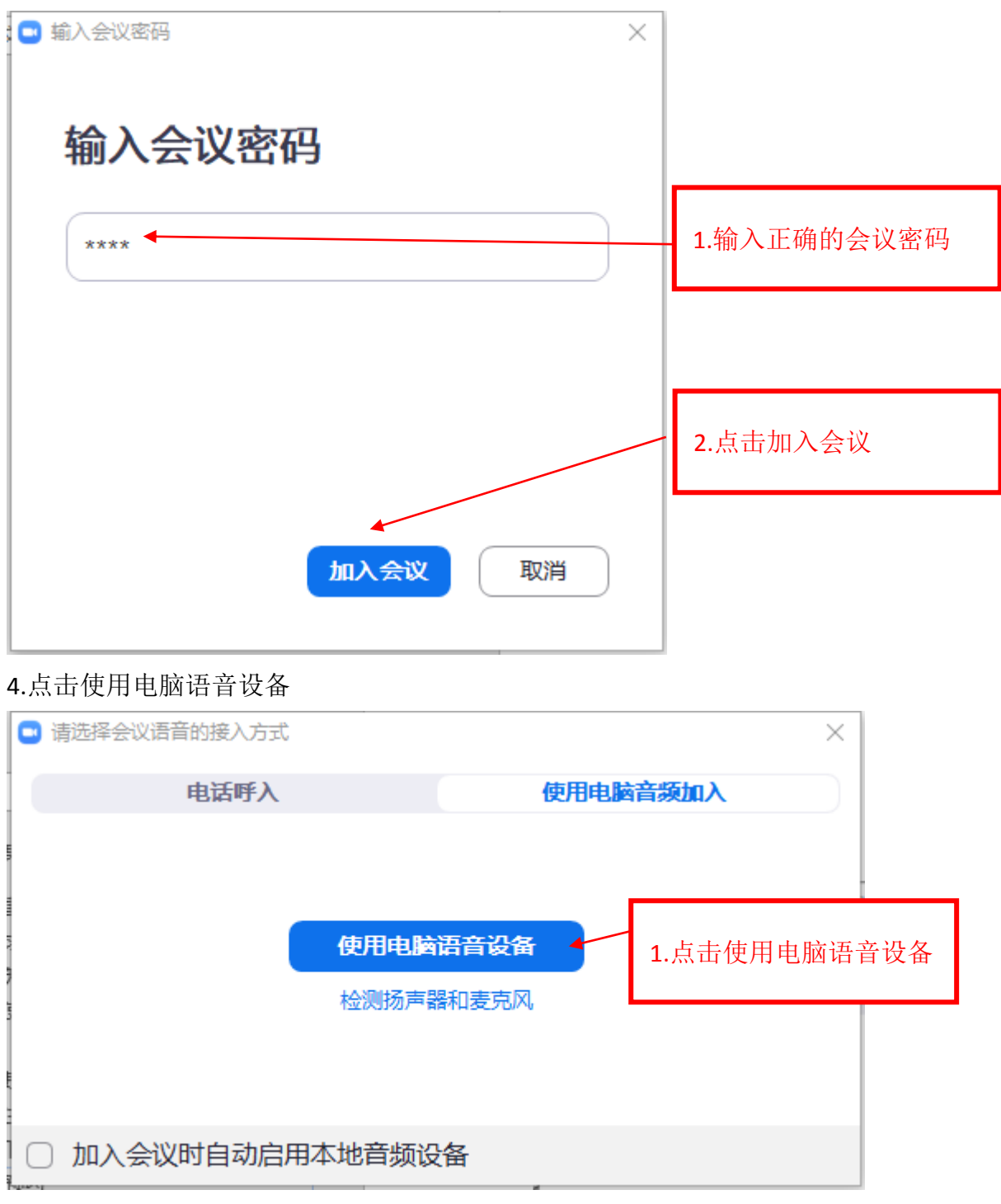

5.进入以下界面

#### 请稍候,会议主持人马上会请您加入

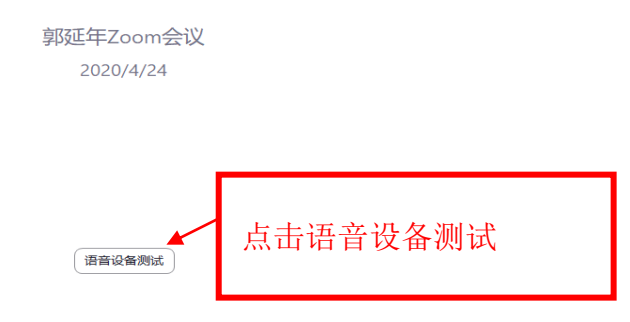

6.等待主持人通过你的会议加入。可以点击语音设备测试,弹出以下窗口,麦克 风和扬声器都有声音说明语音设备正常。

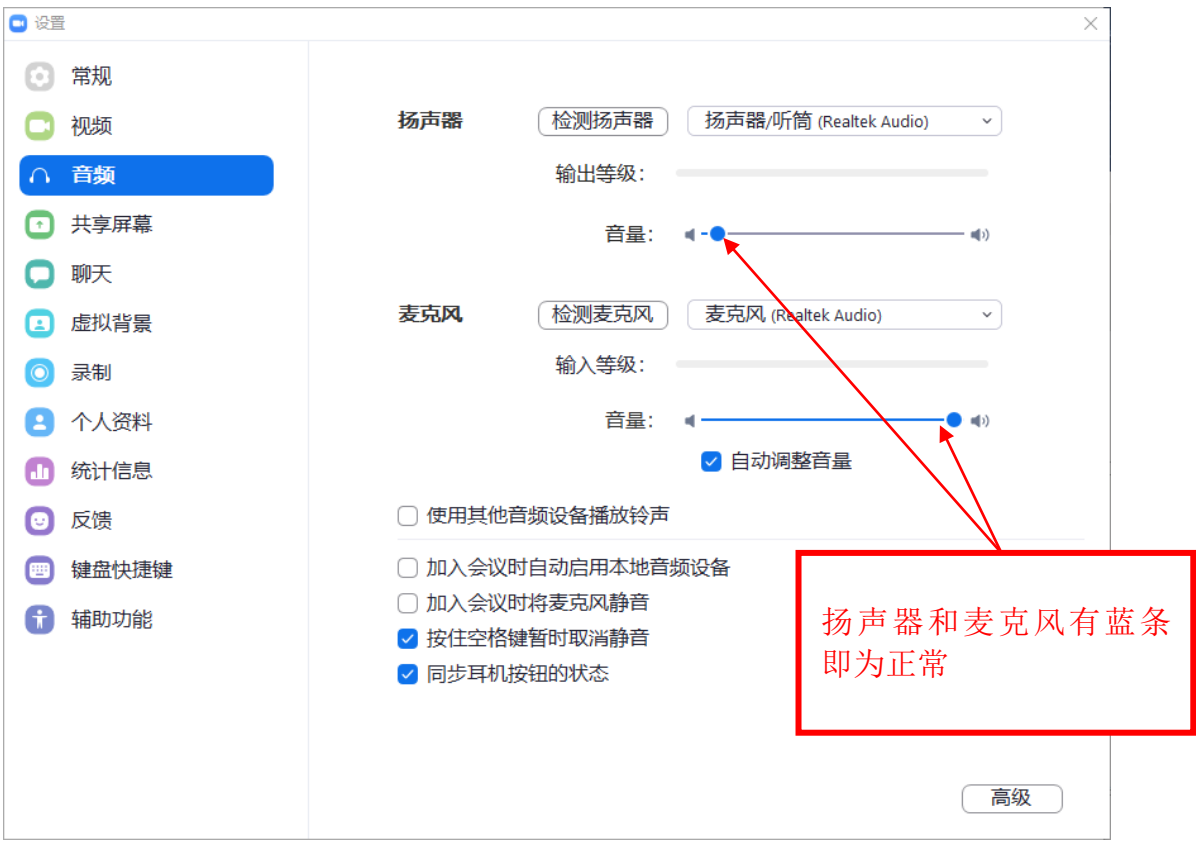

7.主持人通过你的申请后,即可加入会议,点击使用电脑语音设备,如下图:

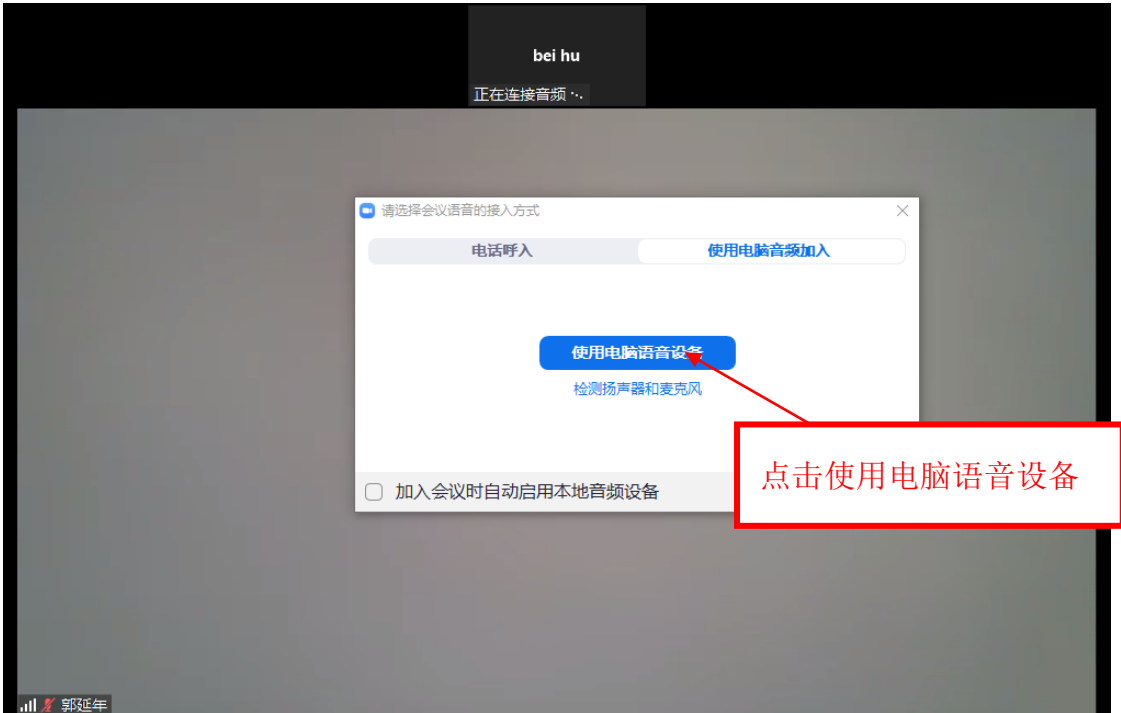

8.即可进行正常面试。 手机端加入会议无太大差异。

# **3**、**Zoom** 手机端加入会议步骤(不建议用手机进行复试)

打开 zoom 应用后,看到如下界面,选择加入会议即可。

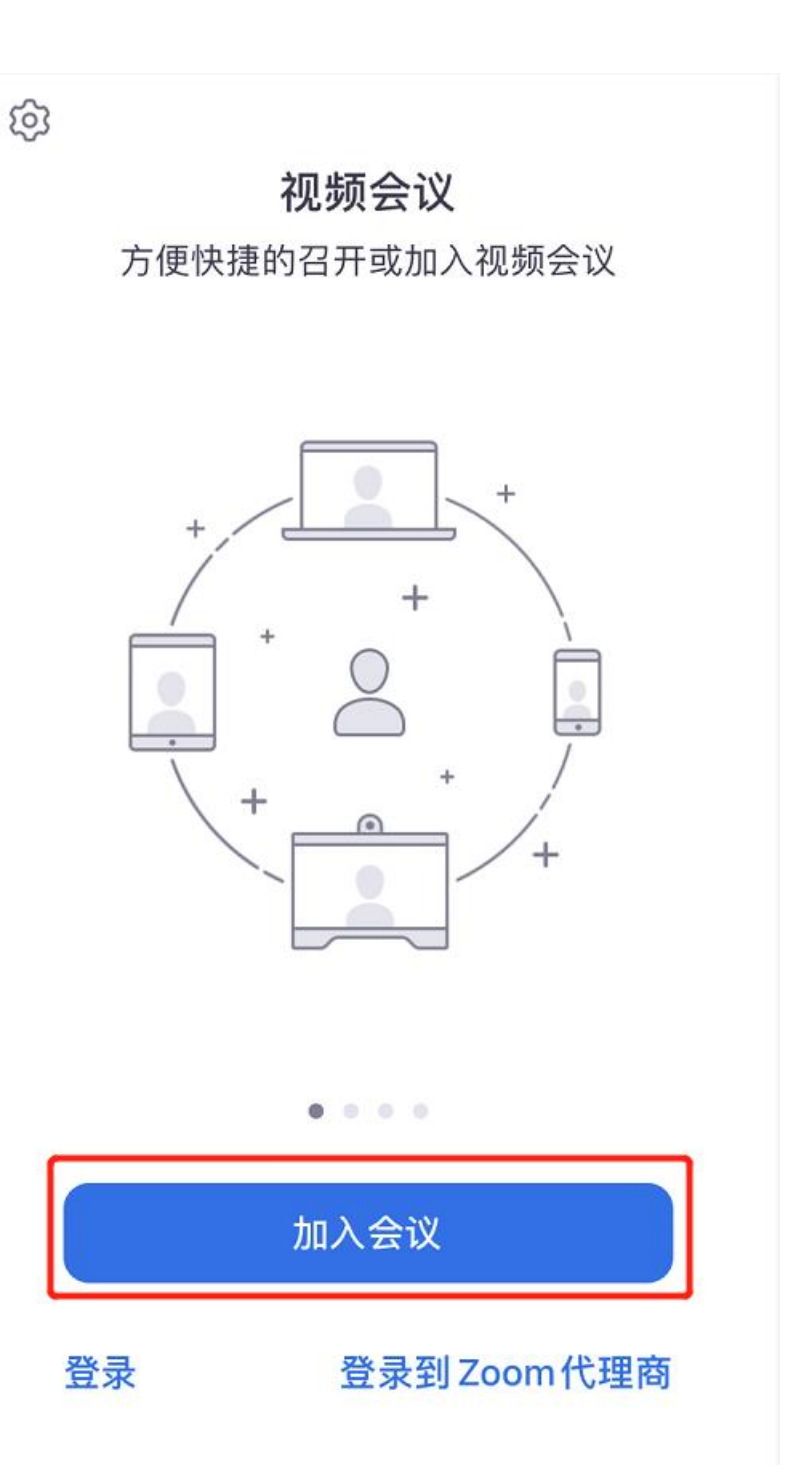

按顺序填写相关内容后点击加入会议(务必输入本人真实姓名再加入会议)

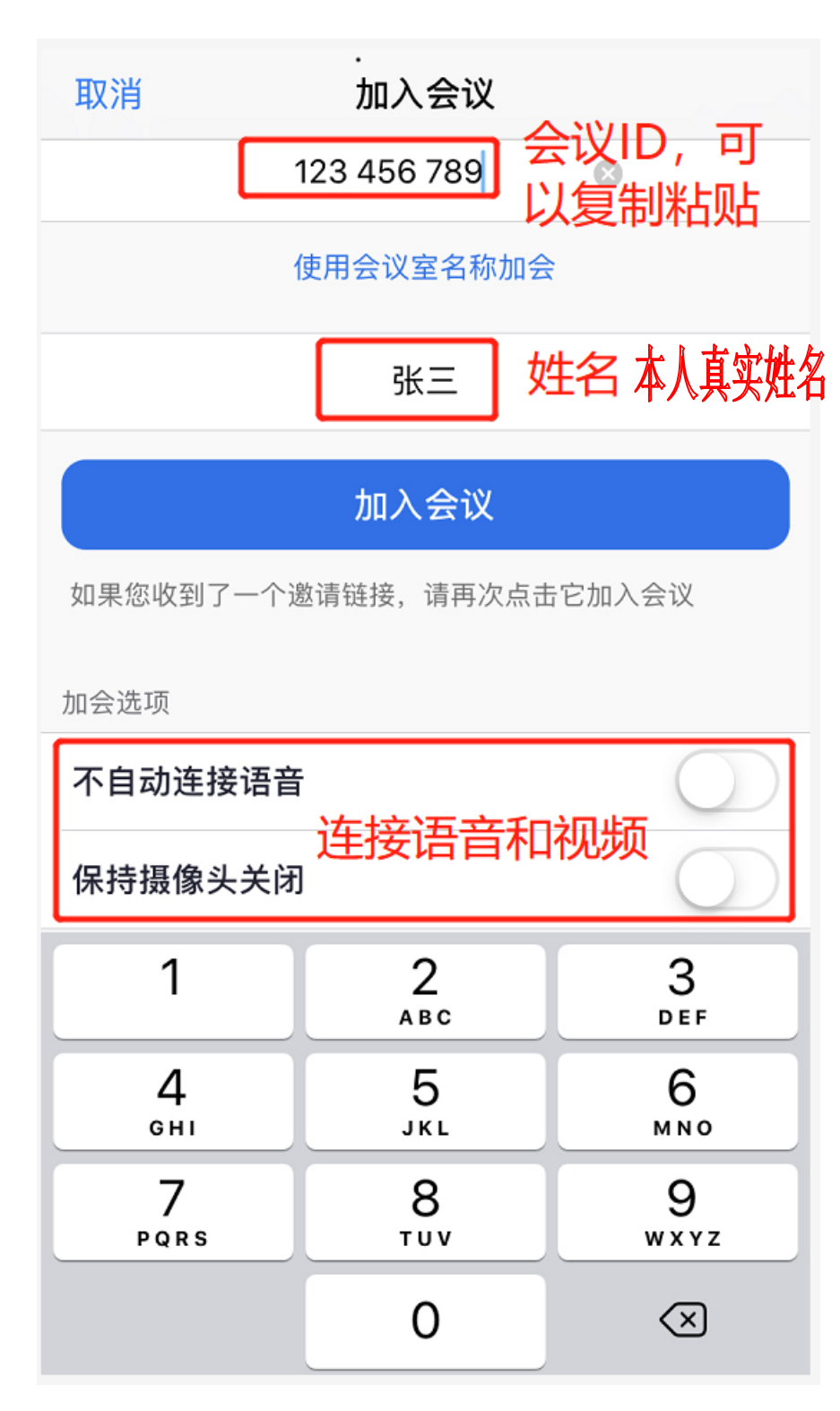

输入会议密码加入会议

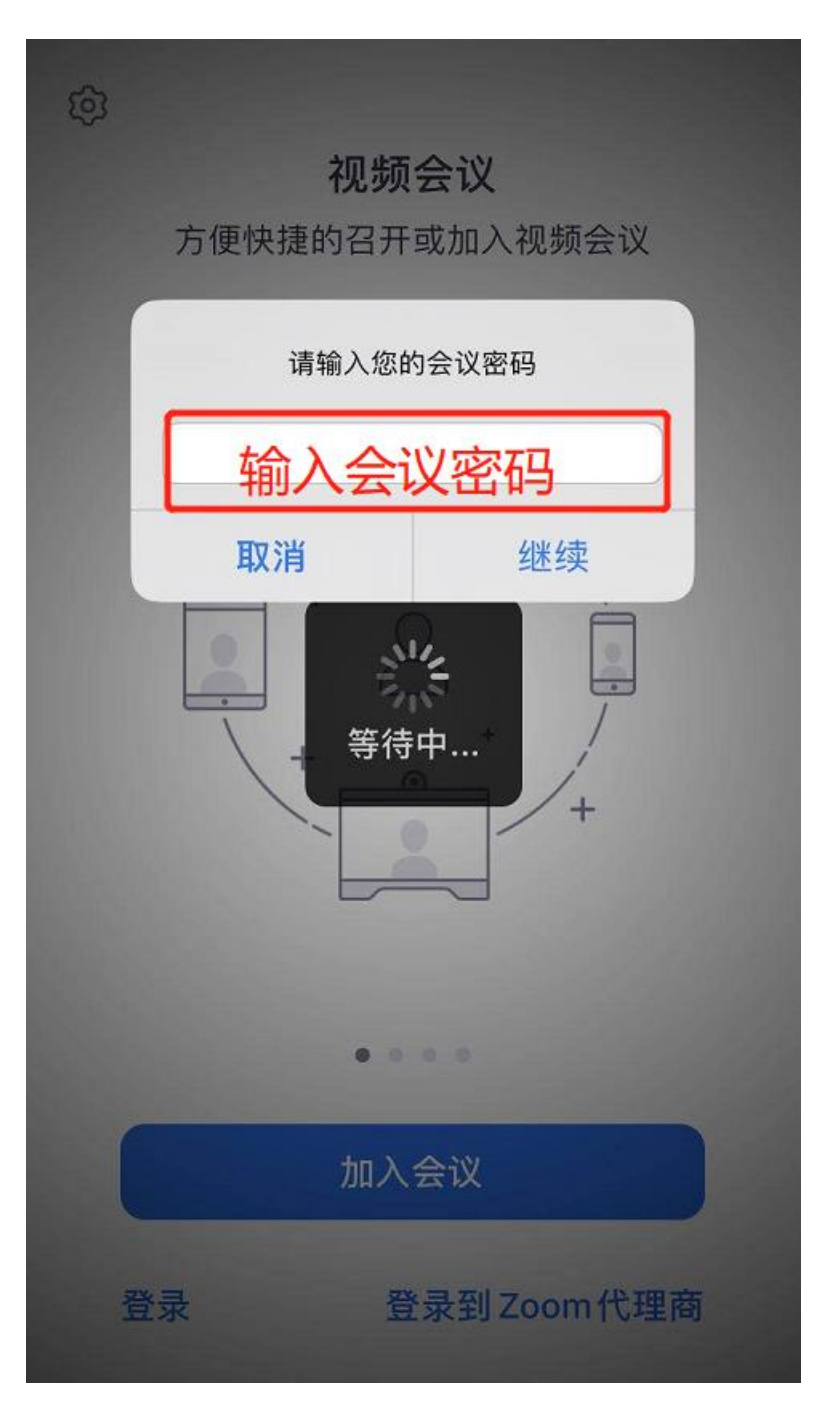

选择通过语音设备加入,即可正常进行语音通话。

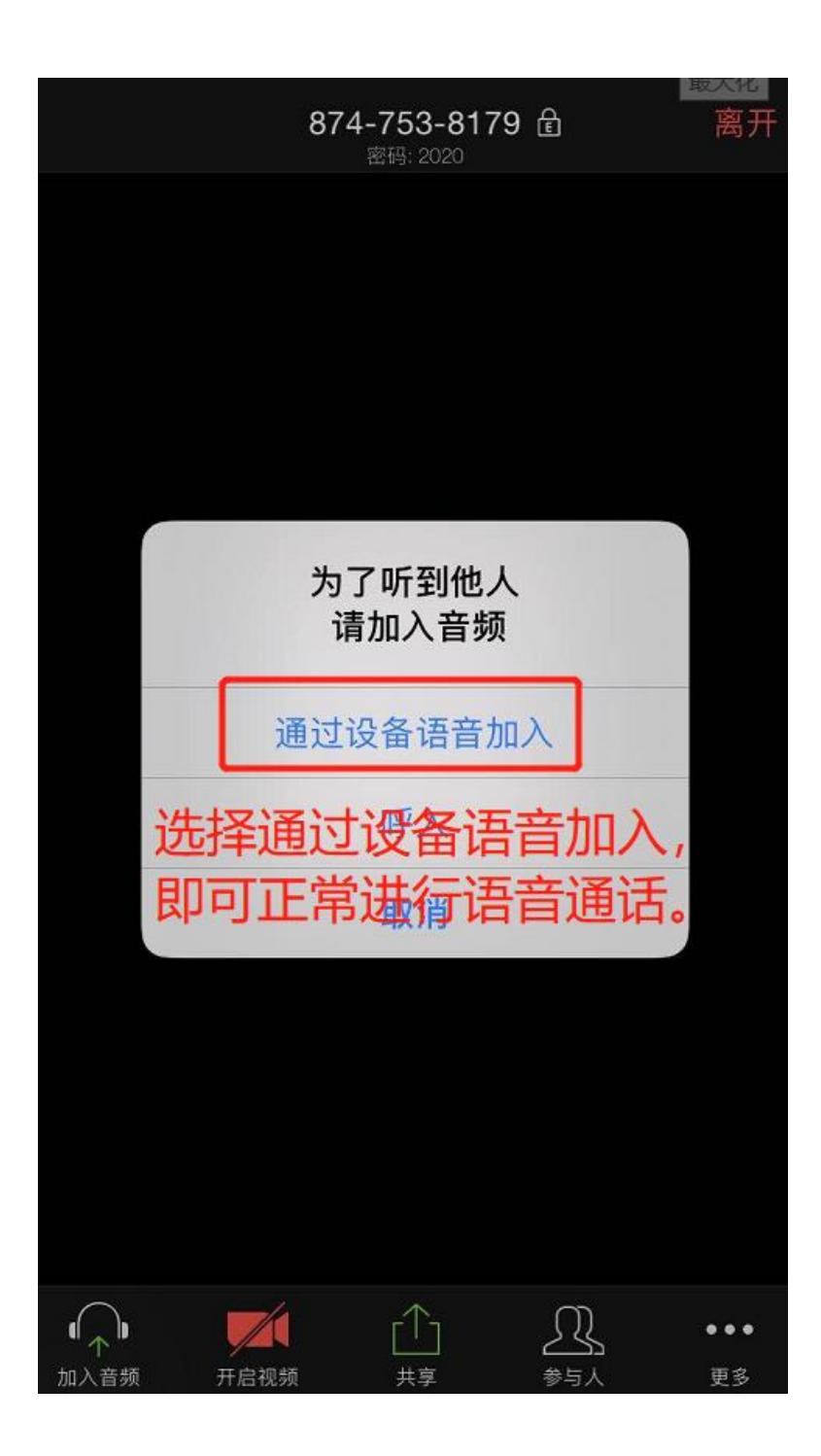